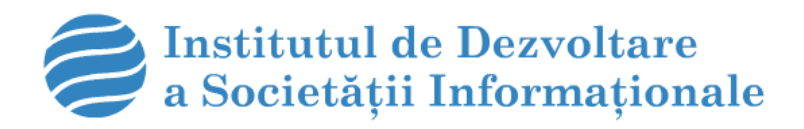

# Platforma E-Learning Moodle

# **Manual de utilizator pentru Studenţi**

Moodle Helpdesk: 373-22-73-33-65 Email: Elena.zamsa@idsi.md

# CONȚINUTUL

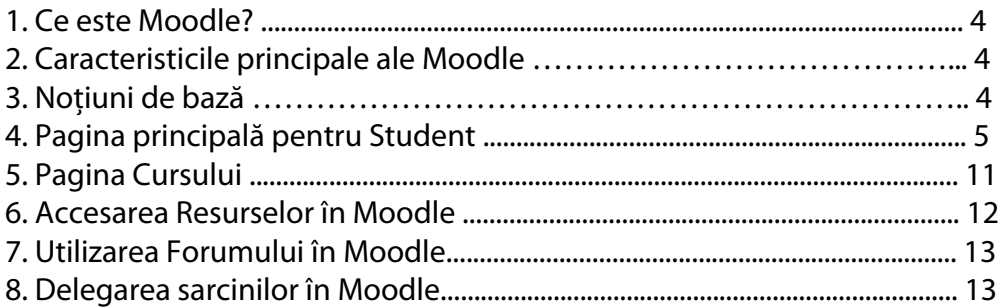

#### **1. CE ESTE MOODLE?**

Moodle este o platformă e-learning bine cunoscută în instituțiile terțiare. Multe universități și colegii utilizează această platformă ca sistem de învăţământ online în viaţa de zi cu zi în predare şi învătare. Moodle este o sursă sotware deschisă și oferită gratis, ceea ce înseamnă că developerul poate realiza anumite modificări în conformitate cu necesităţile sale.

#### **2. CARACTERISTICILE PRINCIPALE ALE MOODLE**

CPCE Moodle furnizează următoarele caracteristici:

- Noutăţi şi Anunţuri Online (despre Colegiu şi nivelul Cursului)
- Calendar şi Memento Online
- Căutarea Cursului
- Căuatrea, citirea şi descărcarea materialelor Cursului
- Descărcarea şi confirmarea Sarcinii
- Realizarea Sarcinilor online
- Discutii Online
- Measaje Online

Mai multe caracteristici vor fi adăugate pe parcurs!

#### **3. NOŢIUNI DE BAZĂ**

Puteţi intra pe Pagina Moodle prin acest Link Web (www.e-learning.asm.md) După ce aţi intrat cu linkul respectiv, puteţi vedea prima pagină a Moodle CPCE.

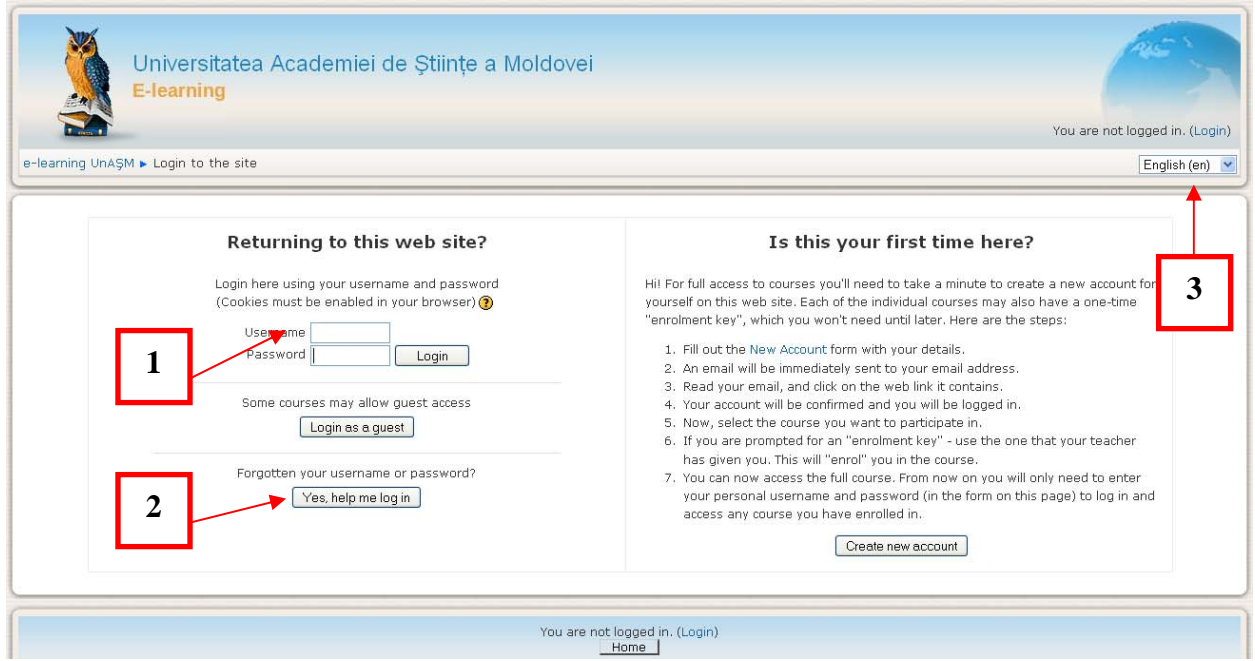

**1. Numele de utilizator** şi **Parola**: Vă rugăm să introduceţi numărul dvs. de student ca Nume de utilizator şi parola de e-mail ca Parolă.

**2. Da, ajutaţi-mă să mă loghez**: Va face legătura cu Wizard-ul de recuperare a Parolei. Studentul îşi poate recupera informaţia de logare cu ajutorul sistemului.

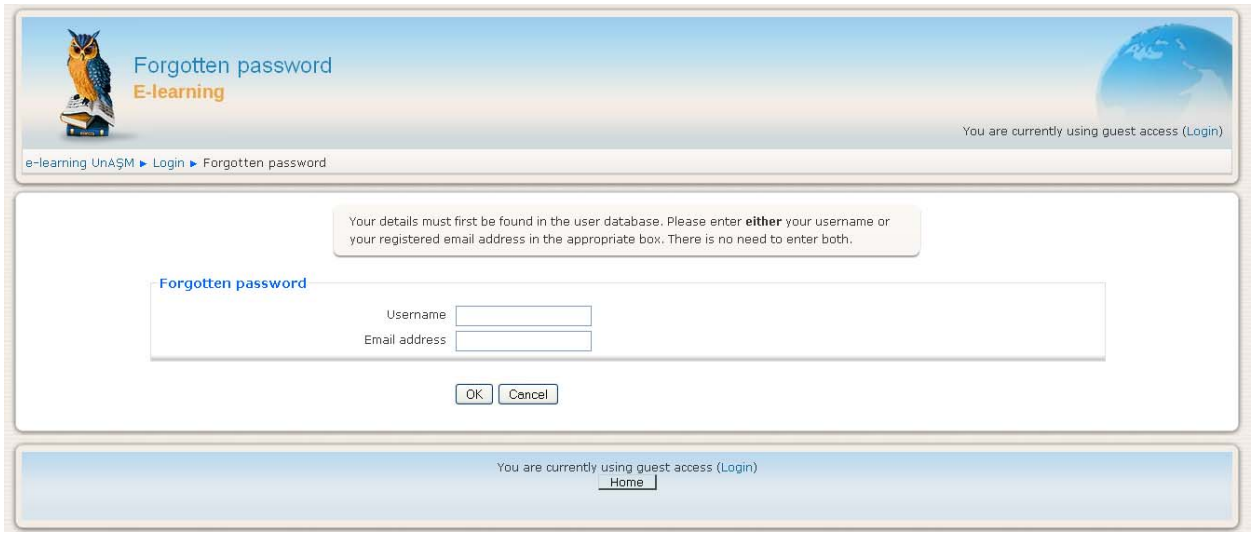

**3.** Limba Sistemului de interfaţă a Moodle: Moodle furnizează Limba Engleza (implicit). Limba sistemului de interfaţă este independentă de detaliile cursului, cum ar fi numele cursului admis de profesor.

#### **4. PAGINA PRINCIPALĂ PENTRU STUDENT**

După logare, Studentul intră în pagina principală a sistemului.

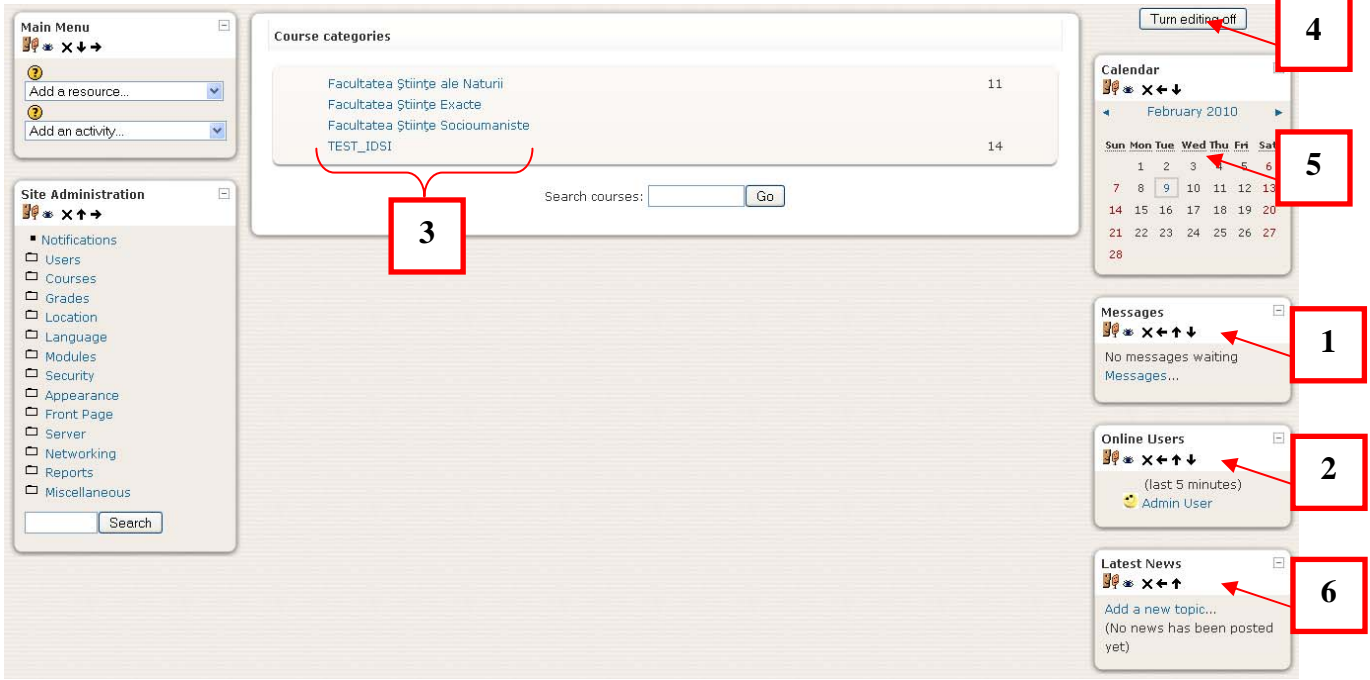

**1.** Blocul Mesaje: Folosind acest bloc, studentul poate expedia mesaje profesorilor şi studenţilor. Va apărea o fereastră care va arăta destinatarului mesajul trimis atunci când acesta se va loga în sistem.

1.1. Printr-un clic pe "Mesaje", se va afişa o fereastră mai jos, în care puteți căuta pe cineva prin introducerea numelui acestuia și printr-un clic pe opțiunea "căutare".

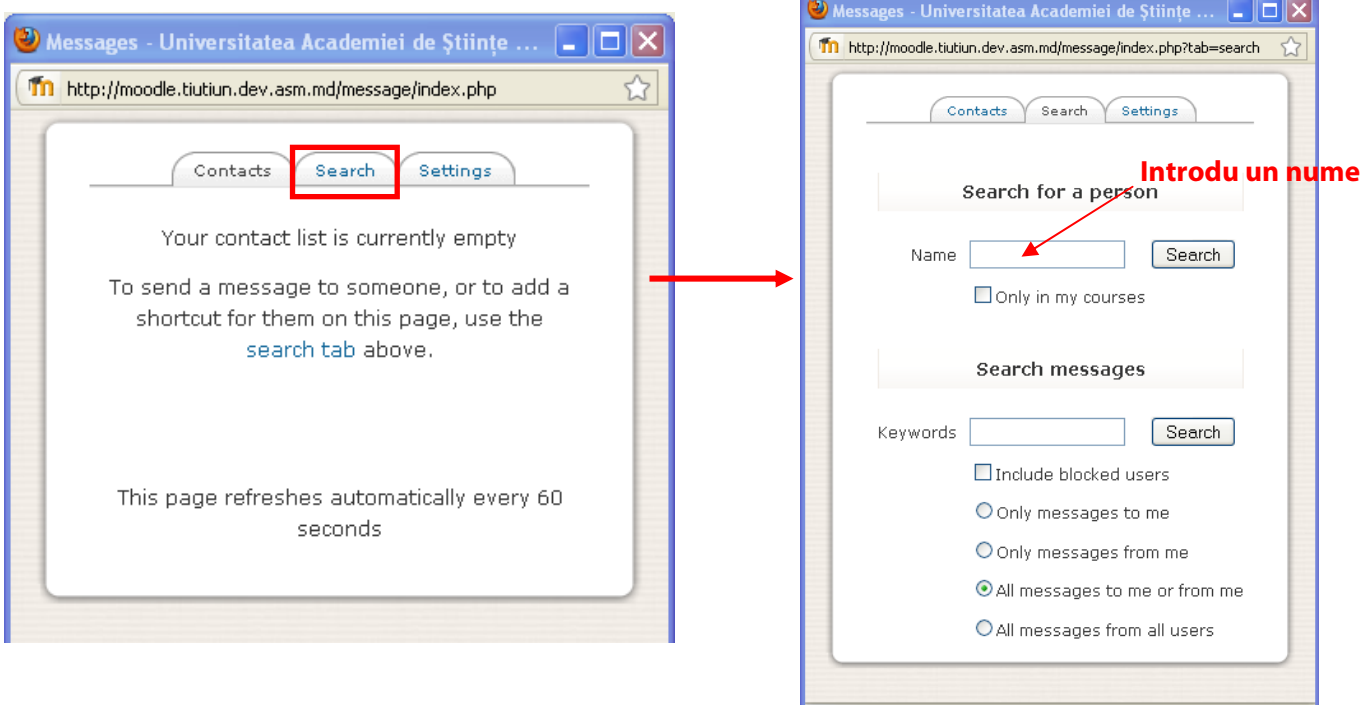

**1.2.** După ce aţi găsit persoana respectivă, apăsaţi pe numele ei şi va apărea o fereastră nouă în care să puteţi scrie un mesaj. e.<br>Geografia ÷.

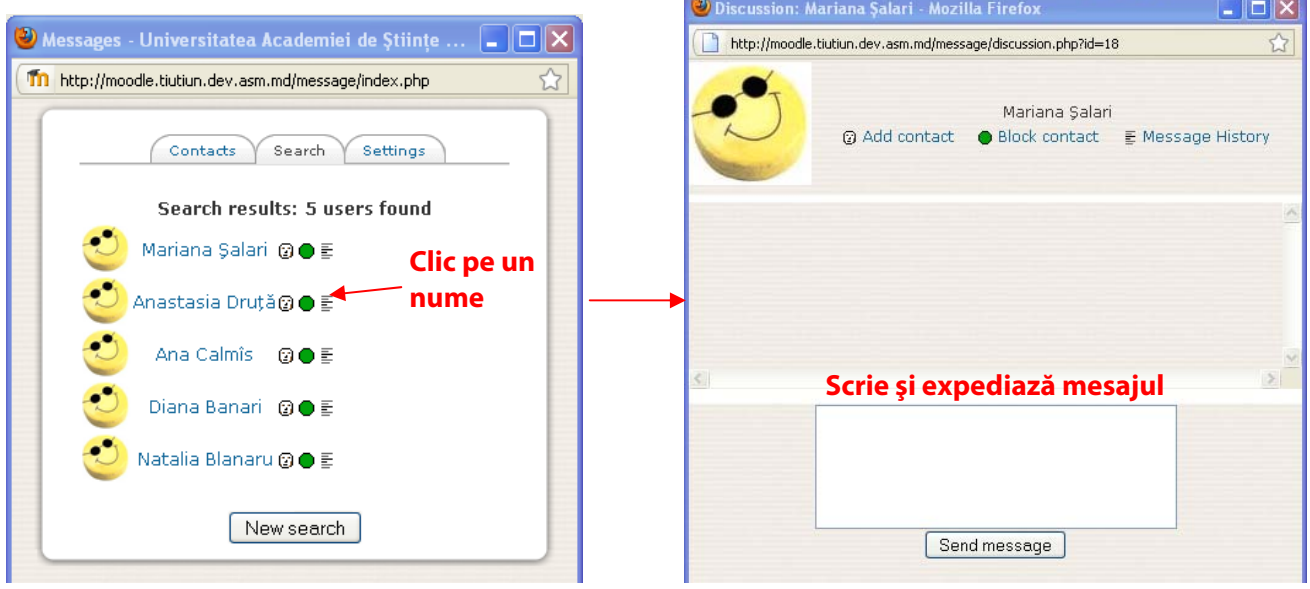

#### **1.3.** Setări de mesaj: aţi putea determina câteva setări.

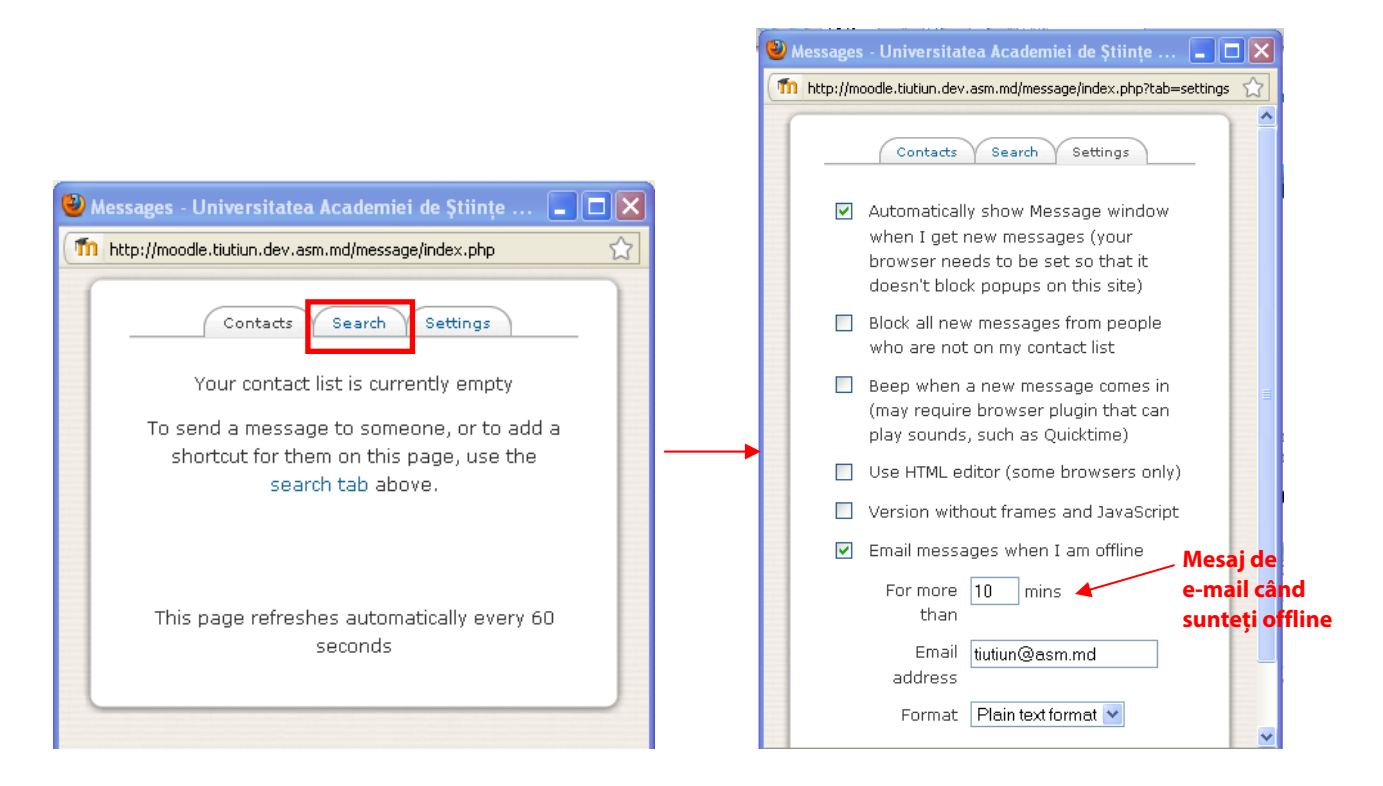

**2.** Utilizatori Online: afişează utilizatorii logaţi în sistem în ultimele 5 minute.

**3.** Lista cursurilor : afişează cursurile pe care le urmaţi. În cazul în care vor exista sarcini de la profesori, vor fi afişate de asemenea sub numele cursului.

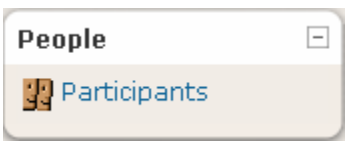

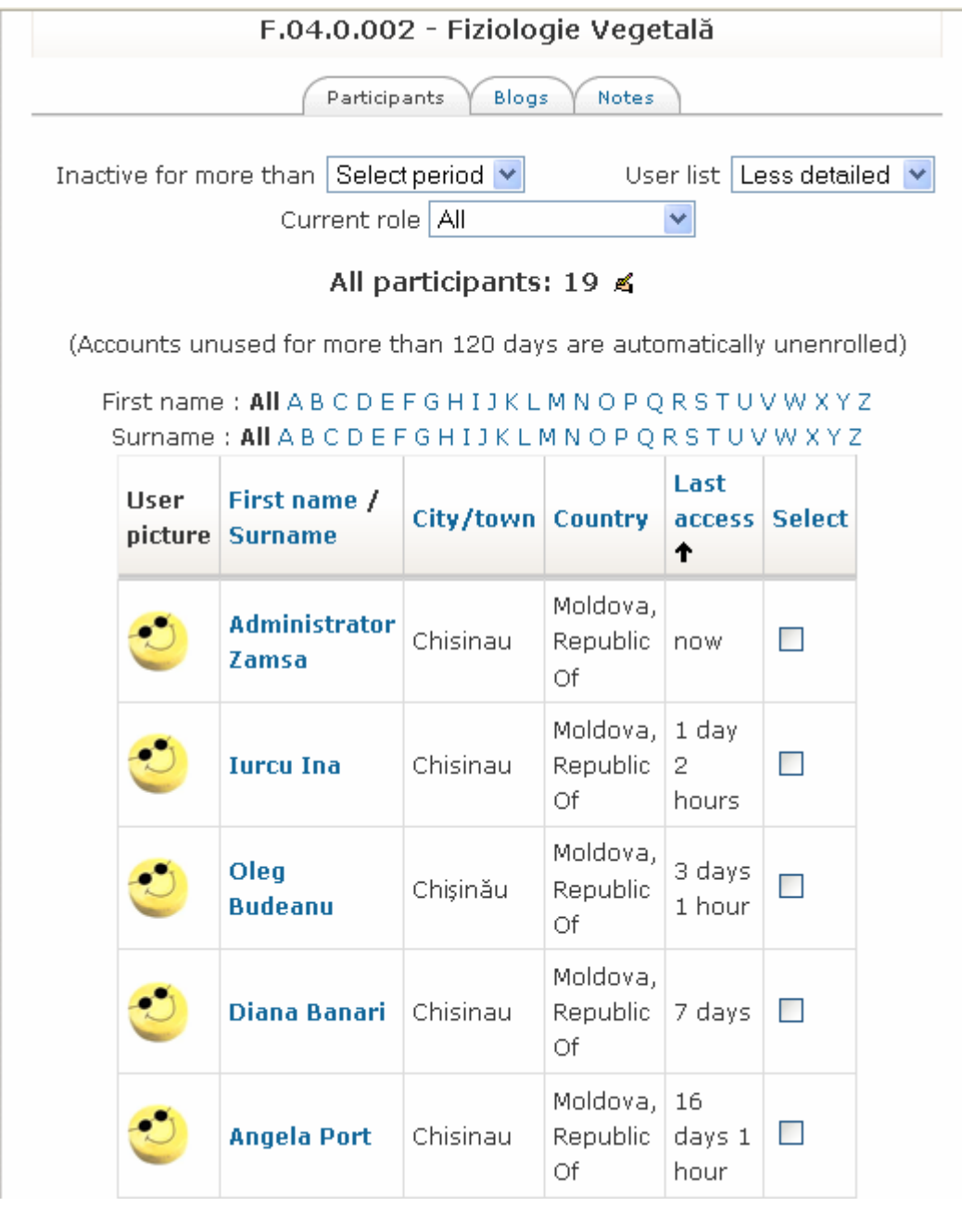

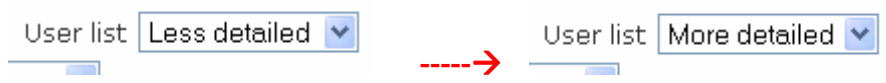

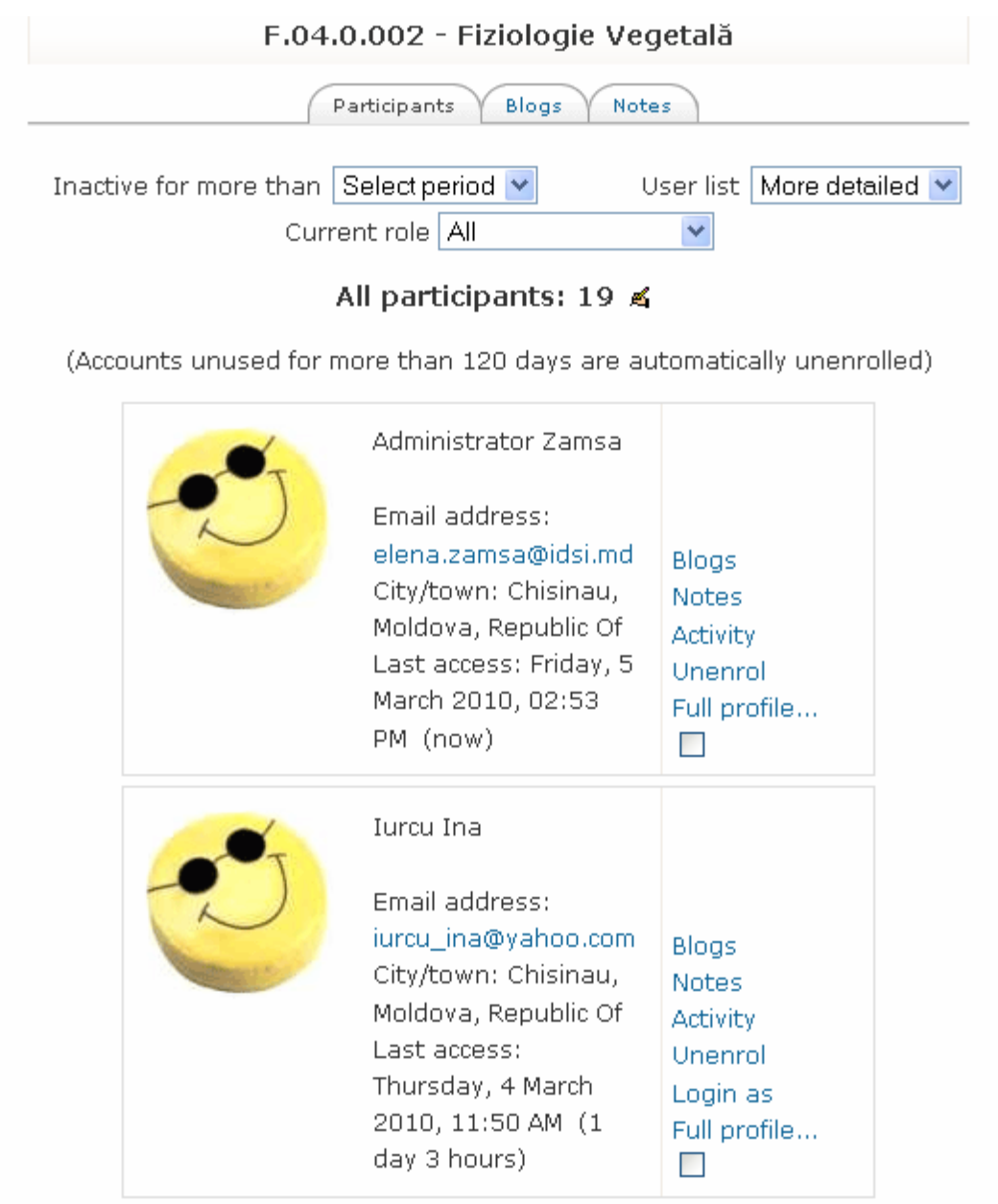

**4.** Editează această pagină: Puteţi adăuga funcţii în sistem prin folosirea acestui buton. Printr-un clic pe această funcţie ar trebui să vedeţi un bloc în partea stângă de jos a paginii şi conţine următoarele elemente disponibile pentru a putea fi adăugate:

![](_page_9_Picture_0.jpeg)

**5. Calendar:** Conţine reminderuri pentru cursurile pe care le derulaţi. Unul din exemple este reminderul termenului-limită al sarcinii.

![](_page_9_Picture_47.jpeg)

**6.** Noutăţi de ultimă oră: reprezintă noutăţile şi anunţurile postate.

#### **5. PAGINA CURSULUI**

Printr-un clic pe cursul din pagina principală ar trebui să intrați pe Pagina Cursului.

![](_page_10_Figure_2.jpeg)

**1. Activităţi**: Aici sunt listate toate elementele/temele legate de acest curs, pe tipuri, inclusiv Forumuri

(Forum discuţii), Resurse (Materiale de Predare).

![](_page_10_Figure_5.jpeg)

**2. Persoane**: Lista profesor(ilor) şi a student(ţilor) cursului. Le puteţi expedia mesaje printr-un simplu clic pe numele lor.

![](_page_11_Picture_74.jpeg)

**3. Administrarea:** Lista Notei Totale/ Nota Sarcinii la cursul şi profilul tău.

**4. Forum de căutare:** pentru întrebuinţarea ta.

**5. Conspectul Subiectului**: Detaliile cursului vor fi afişate la subiect sau în baza săptămânală. Ar trebui să vezi Resurse, Forum şi Sarcini ale subiectului.

*REMINDER*: Profesorii pot ascunde subiecte pe care nu doresc să le facă publice. Vă rugăm să contactaţi profesorul dacă nu se afişează nimic într-un oarecare subiect.

**6. Calendar**: Conţine reminderuri ale acestui curs. Unul din exemple este reminderul termenului-limită al sarcinii.

**7. Noutăți recente:** Sunt noutățile și anunțurile postate de profesor.

#### **6. ACCESAREA RESURSEI ÎN MOODLE**

În Pagina Cursului puteţi accesa resursa cursului sub Subiectul Cursului.

![](_page_11_Picture_9.jpeg)

Este o pictogramă înaintea fiecărei resurse şi arată ce format are fiecare resursă individual.

![](_page_12_Figure_0.jpeg)

Puteţi accesa resursa printr-un simplu clic pe ea.

#### **7. UTILIZAREA FORUMULUI ÎN MOODLE**

Moodle furnizează forum şi utilizatorul poate localiza forumul prin această pictogramă.

![](_page_12_Figure_4.jpeg)

Printr-un clic, puteţi intra pe pagina forumului.

![](_page_12_Picture_123.jpeg)

**1.** Instrucţiuni de la profesor: Aici se găsesc intrucţiunile de la profesor. Studentul trebuie să le citească atent şi să le respecte pentru a obţine un rezultat bun.

**2.** Adaugă un nou subiect de discuţie: Prin apăsarea pe acest buton, puteţi adăuga un nou subiect de discuție în partea de jos a paginii.

**3.** Subiect(e) de Discuţie: Există o listă a tuturor subiectelor de discuţie curente. Studentul poate accesa orice subiect interesant pentru el şi chiar să lase un comentariu.

**4.** Dezabonarea de la acest forum: studentul va fi abonat automat prin postarea unui nou subiect de discuție sau prin lăsarea unui comentariu. Utilizatorul abonat va primi alerte de e-mail despre oricare postare nouă sau comentariu nou în acel forum. Acest buton opreşte alertele de email.

#### **8. REALIZAREA SARCINILOR ÎN MOODLE**

Sarcinile în Moodle se află lângă resursă. Cu toate acestea, pictograma sarcinii este unică şi le puteţi identifica cu ajutorul descrierii (puteţi accesa sarcina în blocul "Activităţi", vă rugăm să vedeţi pagina 8 pentru mai multe informaţii).

Există câteva tipuri de sarcini. Aflaţi mai multe detalii executând un clic pe ele.

**1.** Este vorba de cerinţele profesorului. Studentul trebuie să citească atent cerinţele formulate de către profesor şi să realizeze sarcinile cu acurateţe.

**2.** Este vorba de termenul de înscriere. Profesorul poate determina dacă acceptă înscrieri târzii. Studentul ar trebui să contacteze direct profesorul cu privire la acest lucru.

**3.** Înscriere ciornă: Puteţi încărca fişier(e) ciorne în sistem, acesta permiţând reînscrierea implicit. Fişierele ciorne devin teme pe acasă finale dacă nu se face nici o confirmare şi expiră termenullimită.

*Tipul I:* 

![](_page_13_Picture_26.jpeg)

![](_page_14_Picture_58.jpeg)

![](_page_14_Picture_1.jpeg)

**4. Încărcare fişiere:** Studentul poate încărca fişiere unul câte unul în câmpul respectiv.

![](_page_15_Picture_30.jpeg)

După Încărcarea fişierului (fişierelor), ar trebui să vedeţi fişierele listate în înscrierea ciornă. Puteţi decide dacă să fie expediate pentru marcare/notare sau puteţi să le ştergeţi.

![](_page_15_Picture_31.jpeg)

Fişiere încărcate pentru a fi expediate spre notare

![](_page_15_Figure_4.jpeg)

![](_page_16_Picture_17.jpeg)

## Tipul II:

| Add an activity             |  |
|-----------------------------|--|
| Add an activity             |  |
| Assignments                 |  |
| Advanced uploading of files |  |
| Online text                 |  |
| Upload a single file        |  |
| Offline activity            |  |
| Chat                        |  |
| Choice                      |  |
| Database                    |  |
| Forum                       |  |
| Glossary                    |  |
| Lesson                      |  |
| Quiz                        |  |
| SCORM/AICC                  |  |
| Survey                      |  |
| Wiki                        |  |

◈Adding a new Assignment⊙

![](_page_16_Picture_18.jpeg)

There are required fields in this form marked\*.

![](_page_17_Picture_29.jpeg)

## Studenții:

 $\rightarrow$ 

![](_page_17_Picture_30.jpeg)

![](_page_17_Picture_31.jpeg)

Descriere

Available from: Monday, 15 March 2010, 09:05 AM Due date: Monday, 22 March 2010, 09:05 AM

You have not submitted anything yet Edit my submission  $\rightarrow$ 

Available from: Monday, 15 March 2010, 09:05 AM Due date: Monday, 22 March 2010, 09:05 AM

![](_page_18_Picture_14.jpeg)

#### **Profesorul:**

![](_page_19_Picture_13.jpeg)

![](_page_19_Picture_14.jpeg)

![](_page_19_Picture_15.jpeg)

![](_page_20_Picture_12.jpeg)

# **Tipul III:**

![](_page_20_Picture_13.jpeg)

#### $\rightarrow$

![](_page_21_Picture_10.jpeg)

# Studenții:

![](_page_21_Picture_11.jpeg)

![](_page_22_Picture_6.jpeg)

![](_page_22_Picture_7.jpeg)

#### **Profesorul:**

![](_page_23_Picture_28.jpeg)

# *Tipul IV:*

![](_page_23_Picture_29.jpeg)

![](_page_24_Picture_4.jpeg)

![](_page_25_Picture_4.jpeg)